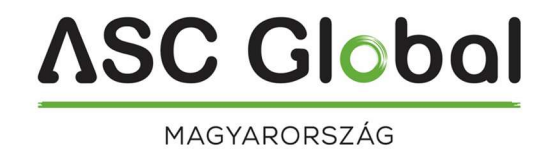

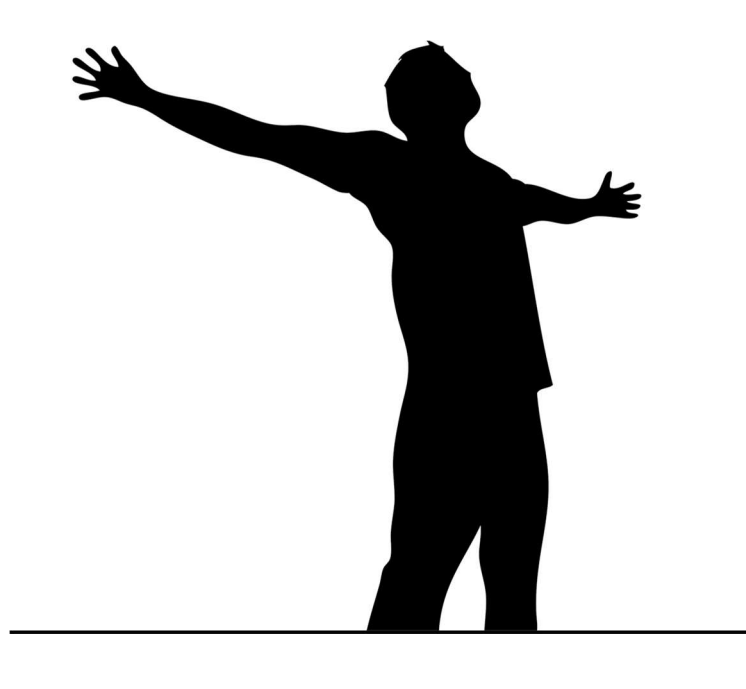

# MultiOne GSM GSM KAPUNYITÓ ÉS TÁVVEZÉRLŐ MODUL

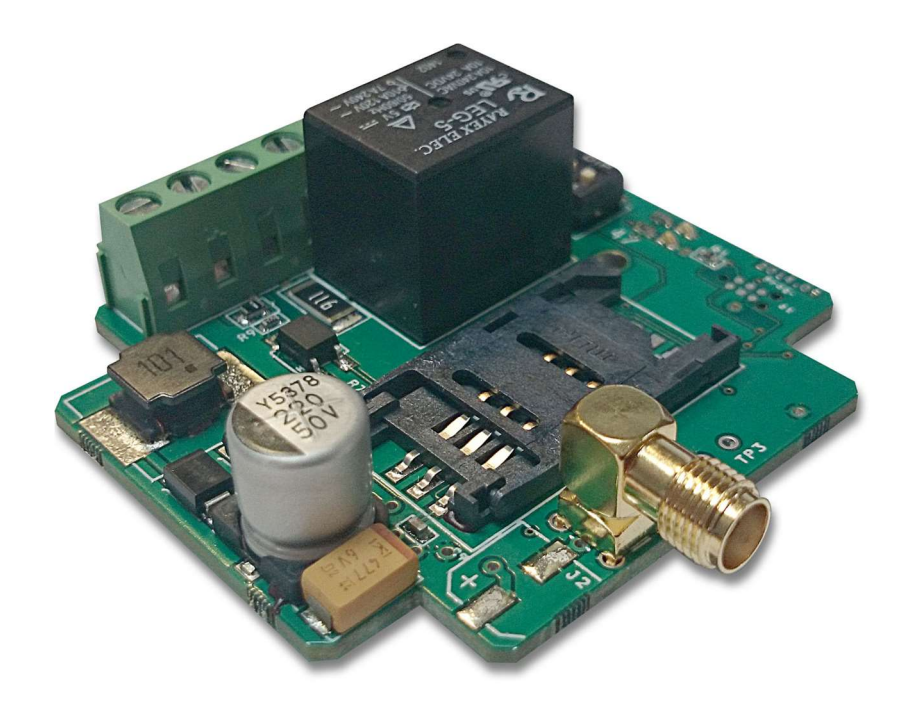

# **ASC Global**

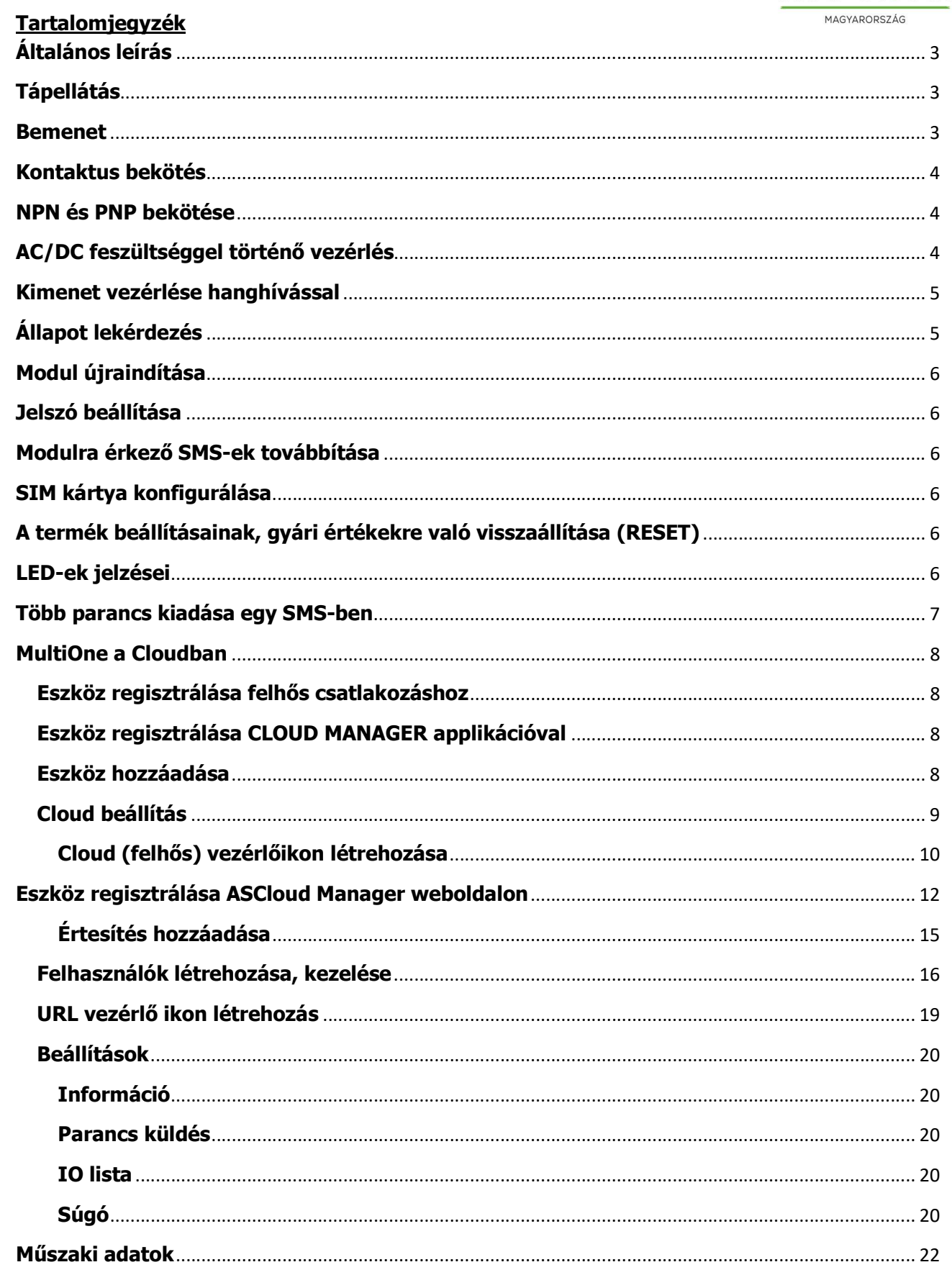

## Általános leírás

A MultiOne GSM távvezérlésre és értesítésküldésre alkalmas GSM modul. Az eszköz egy optocsatolós bemenettel és egy potenciál független relé kimenettel rendelkezik, amelynek van alapesetben zárt (NC) és alapesetben nyitott (NO) csatlakozása is. A bemeneten történt változás hatására SMS-t küld egy adott telefonszámra vagy az SMS küldéssel együtt telefonhívást is kezdeményez ugyanarra a telefonszámra.

**ASC Global** 

A kimenet vezérlése a modulba helyezett SIM kártya hívószámának hívásával történik. Beállítástól függően vezérelhetünk hívószám azonosítás nélkül vagy hívószám azonosítással. A kimenet beállítható úgy, hogy hívás hatására átkapcsoljon az épp aktuális állapotból a másikba (bistabil) vagy az alapállapotból egy előre beprogramozott ideig átváltson a másik állapotába. (monostabil)

A modul beállítása DIP kapcsolókkal és SMS üzenetben lehetséges.

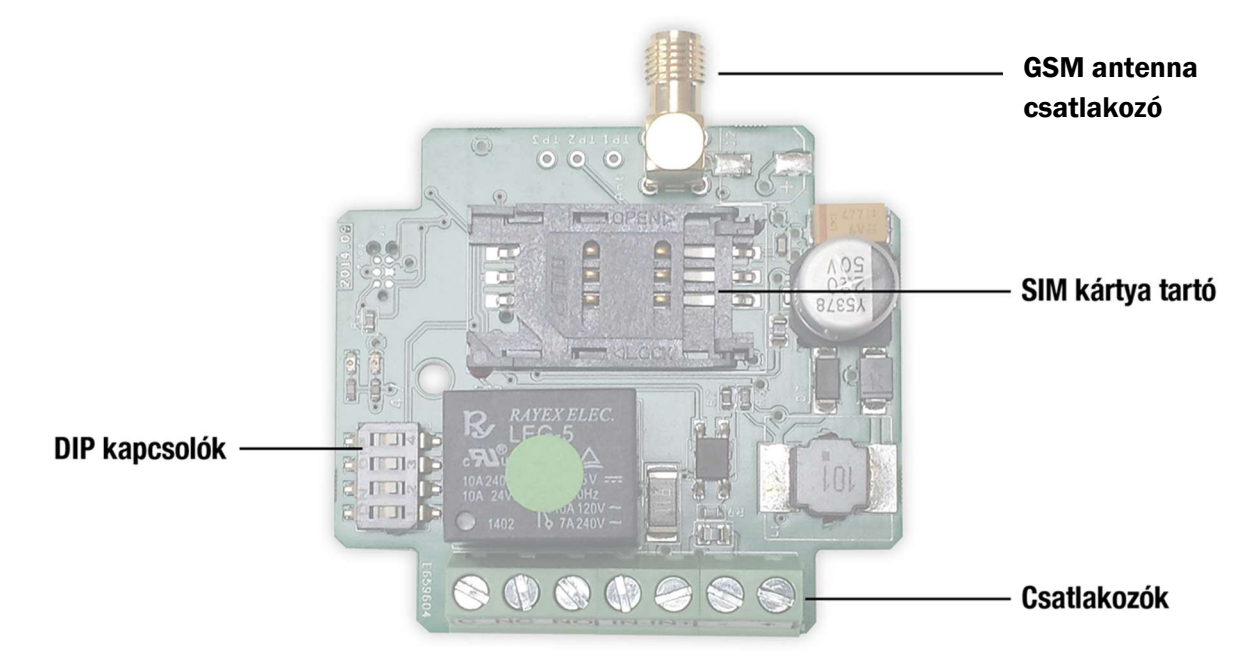

## Tápellátás

A GSM modul működéséhez 12-24 VAC vagy 10-35 VDC szükséges, melyet a panel + és – csatlakozójára kell bekötni.

## Bemenet

A GSM modul optocsatolós bemenettel rendelkezik, csatlakozási pontjai az IN- és IN+. A bemenetre maximum 24 VAC vagy 35VDC kapcsolható.

DIP 2-es kapcsoló OFF állásban a feszültség rákapcsolásakor küld értesítést a modul.

DIP 2-as kapcsoló ON állásában a rákapcsolt feszültség megszűnésekor küld értesítést.

Az értesítés formáját a DIP 3-as kapcsolójának állása határozza meg. Ha OFF állásban van, akkor csak SMS-t küld a modul, DIP 3 ON állásban fel is hívja az adott telefonszámot.

Az értesítendő telefonszám beprogramozása az SMSTEL paranccsal történik:

#### Formátuma: <**jelszó>SMSTEL=<telefonszám>\***

Pld.: 1234SMSTEL=+36701234567\*

Az SMS szövegének megadása az SMSTEXT paranccsal történik:

#### Formátuma: <jelszó>SMSTEXT=<szöveg>\*

Pld.:1234SMSTEXT=Riasztás\*

Telefonhívásos értesítés küldés esetén, a nyugtázás a hívás fogadásával történik. A hívás 1mp után bontható. A modul 50-szer próbálkozik, hogy a hívás fogadás megtörténjen.

# **ASC Global**

### Kontaktus bekötés

Ha a helyszínen potenciál független kontaktus áll rendelkezésre, akkor a GSM modul tápfeszültségét felhasználva kell elvégezni a modul bekötését, attól függően, hogy záró vagy bontó a kontaktus típusa az 1. ábra vagy a 2. ábra szerint. A DIP 2 kapcsolót a vezérlés jellegéhez megfelelően be kell állítani.

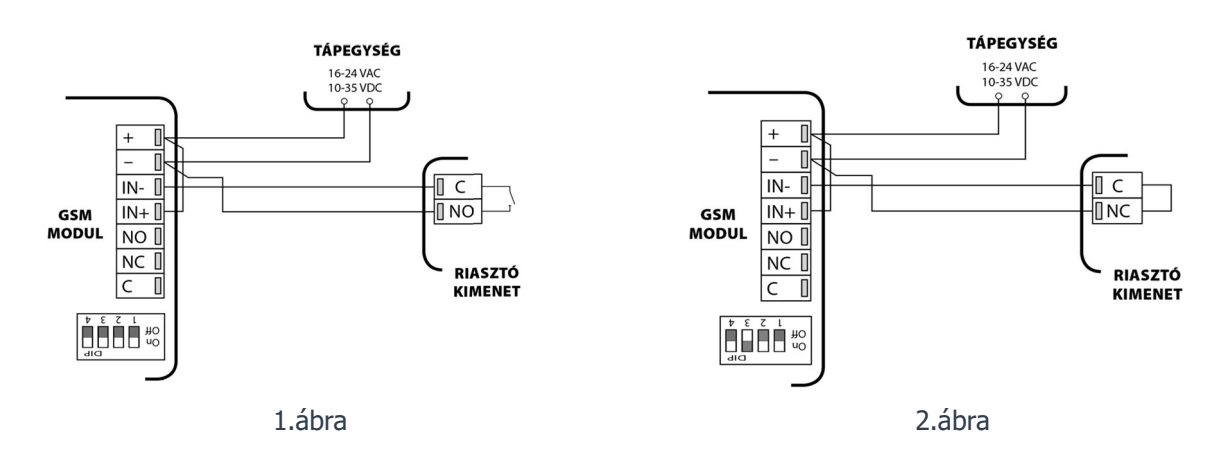

### NPN és PNP bekötése

Ha a helyszínen tranzisztoros negatív kapcsolású "NPN" (3. ábra) vagy pozitív kapcsolású "PNP" (4. ábra) kimenet áll rendelkezésre, akkor a GSM modul tápfeszültségét kell felhasználni az opto bemenet működtetéséhez. Ebben az esetben csak egyenfeszültségű lehet a modul tápegysége.

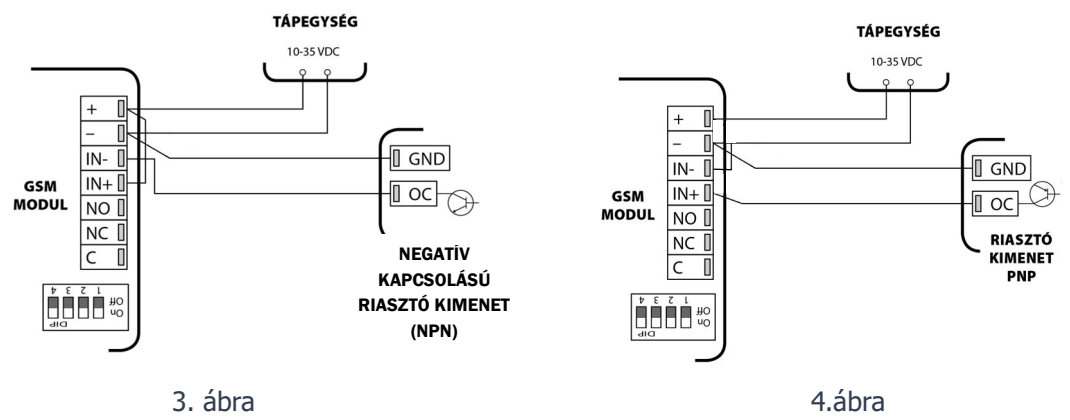

DIP 2 kapcsolót a vezérlés jellegéhez megfelelően be kell állítani.

## AC/DC feszültséggel történő vezérlés

Az opto bemenet vezérelhető a modul tápegységétől független kapcsolt feszültséggel is, amely nem lehet nagyobb 24 VAC vagy 35 VDC feszültségénél.

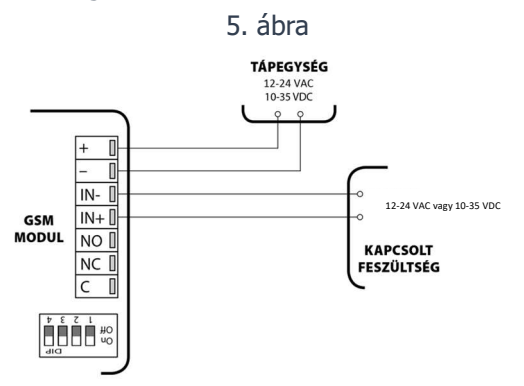

## Kimenet beállítása, bekötése

A GSM modul egy darab potenciál független relé kimenettel rendelkezik, amelynek alapesetben-zárt (NC) és alapesetben-nyitott (NO) csatlakozása is van. Csatlakozási pontjai C, NC, NO. A kimenet maximum 5A-rel terhelhető.

A kimenet beállítható úgy, hogy hívás hatására átkapcsoljon az épp aktuális állapotból a másikba (bistabil vezérlés) vagy az alapállapotból egy előre beprogramozott ideig átváltson a másik állapotába (monostabil vezérlés).

A DIP 1-es kapcsolójának OFF állása jelenti a monostabil, ON állása a bistabil vezérlést.

Monostabil vezérlés alapbeállítása 3mp, ezen a MONOTIME paranccsal lehet változtatni.

### Formátuma: <jelszó>MONOTIME=<idő>

Pld.: 1234MONOTIME=00025

Az idő paraméter 00001 és 65535 közötti lehet, és minden esetben ki kell egészíteni három, négy vagy öt számjegyre.

Pld.: 8 mp esetén 008, 0008, 00008; 45 mp esetén 045, 0045 vagy 00045

## Kimenet vezérlése hanghívással

A kimenet vezérlése a modul hívásával történik. A modul csak érzékeli a hívást (nem fogadja), s ennek hatására végzi el a kimenet vezérlését.

A DIP 4-es kapcsolójának ON állapotában minden beérkező hívás vezérli a kimenetet, DIP 4 OFF hívásazonosítási állapot esetén csak a modulban lévő SIM kártyán eltárolt telefonszámok vezérelhetik. Ha a bejövő hívás nincs azonosítva, akkor azonnal foglaltsági hangot ad a modul.

Telefonszám felvitele az ADD paranccsal történik:

Formátuma: <jelszó>ADD=<pozíció 3 karakter >=<telefonszám>\* Pld.: 1234ADD=001=+36701234567\* A pozíció a SIM kártyán tárolt telefonszám és név tárolási címe. Telefonszám törlése az adott pozícióról DEL paranccsal történik: Formátuma: <**jelszó>DEL=<pozíció 3 karakter >** Pld.: 1234DEL=001

# Állapot lekérdezés

A GSM modulról információt kérhetünk az INFO paranccsal: Formátuma: <**jelszó>INFO** Pld.: 1234INFO

A válasz SMS az alábbi információt tartalmazza:

- a modul bemenetének állapota (IN1: off)
- a modul kimenetének állapota (Out1: off)
- térerő értéke (5)

("5" jelentése kiváló. Térerő minőség táblázat a 7. oldalon.)

- a modul valós dátum és idő értéke (Date: 00.00 01/01/2011)
- IMEI szám (869640059874928)
- szoftver verzió (SW:3.6)
- hardver verzió (HW:077)
- Felhőre feljelentkezés állapota (Cloud=00) 01 - feljelentkezve, 00 - nincs feljelentkezve
- DIP kapcsolók állása (DIP=0000) Ha DIP=1000, akkor az 1-es DIP kapcsoló ON. (Bistabil funkció) Ha DIP=0001, akkor hívásazonosítás kikapcsolva.

 $IN1:$  off  $Q$ ut1: off Network: 5 Date: 00:00 01/01/2011 IMEI: 869640059874928 SW: 3.6 HW: 077  $Cloud = 00$ **DIP:0000** 

ASC Globol

## Modul újraindítása

A modul RESTART paranccsal újraindítható: Formátuma: <**jelszó>RESTART** Pld.: 1234RESTART

## Jelszó beállítása

A GSM modul programozása négyjegyű biztonsági kóddal van védve, mely alapesetben az 1234. Ez a kód megváltoztatható az SMSPIN paranccsal:

**ASC Global** 

Formátuma: <régi jelszó>SMSPIN=<új jelszó 4 karakter>

Pld.: 1234SMSPIN=5678

## Modulra érkező SMS-ek továbbítása

Előfordulhat, hogy a modulban lévő SIM-re olyan SMS érkezik, amely nem a modulnak szól (Pl.: szolgáltatói egyenleg értesítés). Ezeket az SMS-eket a REDIR paranccsal beállított telefonszámra továbbíthatja a modul:

Formátuma: <jelszó>REDIR=<telefonszám>

Pld.: 1234REDIR=+36301234567

A továbbítás törlése a REDIR parancs alábbi alakjával történik

Formátuma: <**ielszó>REDIR=D** 

Pld.: 1234REDIR=D

## SIM kártya konfigurálása

Használat előtt a SIM kártyán le kell tiltani a hangpostát, a PIN kód kérését és a hívásértesítést.

#### Vodafone

Hangposta kikapcsolása: küldje az XHP kódot a 1270-re.

Hívásértesítés kikapcsolása: küldje el az XHE kódot a 1270-re.

#### T-mobile

Hangposta kikapcsolása: küldje a HANGPOSTA üzenetet a 1430-as számra.

Hívásértesítés kikapcsolása: küldje el a HIVASERTESITES üzenetet a 1430-as számra.

#### Yettel

A szolgáltatások lemondása:

- Telefonos ügyfélszolgálaton: 1220
- MyTelenor internetes ügyfélszolgálaton.

## A termék beállításainak, gyári értékekre való visszaállítása (RESET)

Gyári értékre való visszaállításkor a felhő kapcsolat is törlésre kerül.

- 1. Kikapcsolás (tápfeszültség megszüntetése)
- 2. DIP 4 kapcsoló ON állapotba kapcsolása
- 3. Bekapcsolás (tápfeszültség adás) A piros LED gyorsan kezd villogni
- 4. A piros LED gyors villogása alatt DIP 4 kapcsolót OFF állapotba kapcsoljuk
- 5. A piros/zöld LED felváltva kezd villogni, ami a MASTER RESET visszajelzése

## LED-ek jelzései

A modulon két LED került elhelyezésre, egy az üzemállapot (ACT, piros) és egy a GSM állapot (STATUS, zöld) kijelzésére. A modul indulásakor a piros LED kezd el világítani, s e közben zajlik a modul inicializálása, majd megpróbál a GSM hálózatra feljelentkezni. A teljes folyamat a GSM hálózattól függően 30 – 60 mp lehet. Ezután a piros LED elalszik és a térerő függvényében a zöld LED kezd el villogni. Ha a zöld folyamatosan világít, akkor a feljelentkezés nem sikerült. Ha a térerő függvényében felvillanó utolsó zöld LED jelzéssel egy időben röviden felvillan a piros LED is, akkor a MultiOne GSM modul fel van csatlakozva a felhőbe.

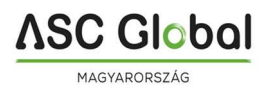

## LED-ek jelzései

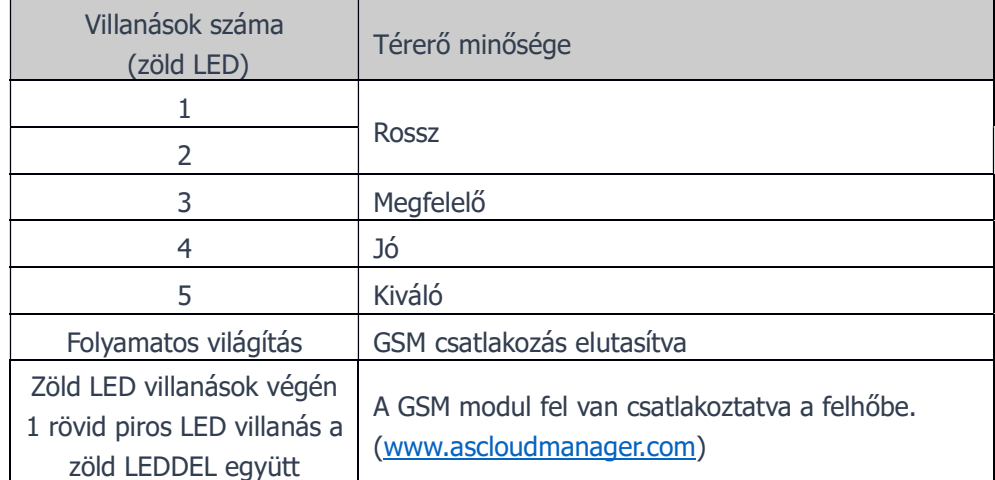

Példa a felhős csatlakozásra:

3-as térerő esetén: zöld, zöld, zöld-piros szünet = VAN FELHŐ CSATLAKOZÁS

 $zöld$ ,  $zöld$ ,  $zöld$  szünet  $=$  NINCS FELHŐ CSATLAKOZÁS

Ha a modul már működik, akkor piros LED villanása valamilyen eseményre hívja fel a figyelmet.

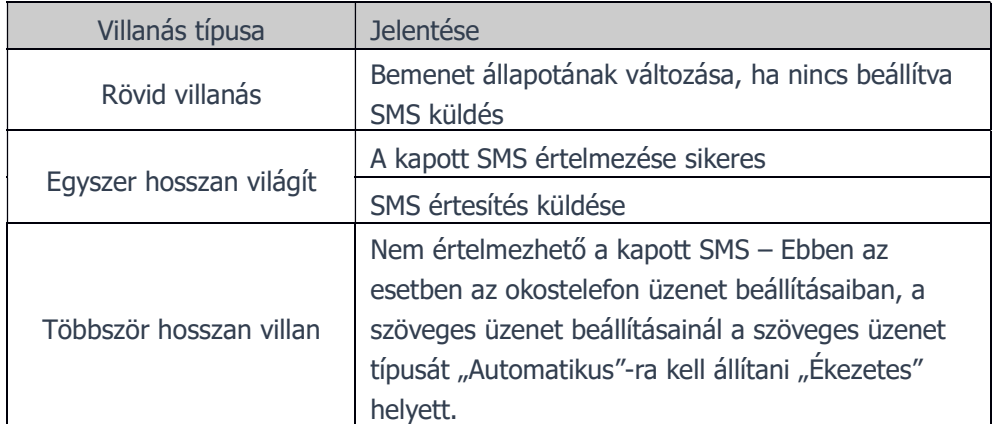

Ha a piros és a zöld LED egyszerre villog, akkor valamilyen hiba történt. A lehetséges hibákat az alábbi táblázat tartalmazza:

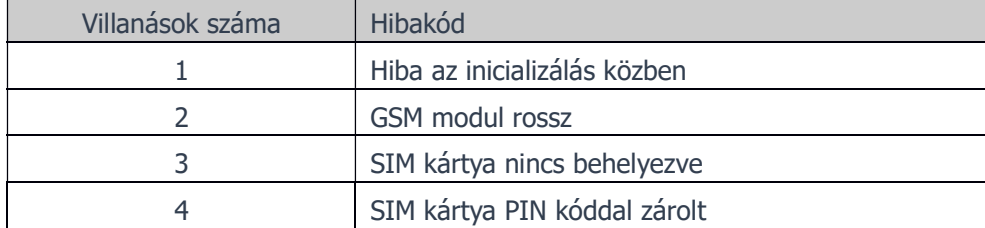

#### Több parancs kiadása egy SMS-ben

A modul értelmezni tudja, ha több parancsot kap egy SMS üzenetben. AZ SMS elején meg kell adni a jelszót, majd utána a parancsokat egy szóközzel elválasztva. Így lehetőség nyílik egy SMS-el a modul teljes felprogramozására.

Azonban figyelni kell az SMS hosszára, mert a darabolt SMS-eket nem tudja újra összefűzni a modul. Formátum:<jelszó><1. parancs><szóköz><2. parancs><szóköz><3. parancs> Pld.:1234SMSPIN4321 SMSTEL=+36701234567\* SMSTEXT=Riasztás\* ADD=001=+36301234567\* ADD=002=+367076543210\* REDIR=+36301234567

**MAGYARORSZÁ** Az INFO és a RESTART parancs nem adható ki csoportos üzenetben. Maximum 6 telefonszám vihető fel egyszerre a modulra SMS-ben. Pld.: 1234ADD=001=+36301111112\* ADD=002=+36301111122\* ADD=003=+36301111222\* ADD=004=+36301112222\* ADD=005=+36301122222\* ADD=006=+36301222222

# MultiOne a Cloudban

A MultiOne GSM modul a legújabb fejlesztéseinknek köszönhetően már felhőben is elérhető. Az eszköz kimeneti vezérlését a Cloud Manager Applikációban a regisztrációt követően létrehozott vezérlőgombbal, valamint www.asclodmanager.com weboldalon is vezérelhetjük.

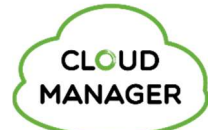

**ASC Globol** 

## Eszköz regisztrálása felhős csatlakozáshoz

Felhős csatlakozás lehetőségéhez fel kell tanítanunk a MultiOne GSM modult, azaz regisztrálnunk kell a készüléket. Regisztrációt az ingyenesen letölthető aCloud Manager Applikációval vagy webes felületen a www.ascloudmanager.com oldalon hozhatunk létre.

## Eszköz regisztrálása CLOUD MANAGER applikációval

 $\overline{ }$  $\overline{$ Ш

▩

Kapcsolódás kiválasztása

Kérem válassza ki, hogy milyen csato<br>szeretne kapcsolódni a modulhoz Amennyiben GSM hálózaton keresztül, akkori kiseltete a SM hálózaton keresztül, akkori keresztül pedig a Bluetooth jelet válassza k<br>Kérem válassza ki a kapcsolódás módját!

 $\ast$ 

 $Előző$ 

Keressük meg az App Store áruházban vagy a Google Play áruházban a Cloud Manager alkalmazást és töltsük le iOS (1. ábra) vagy Android (2. ábra) készülékünkre.

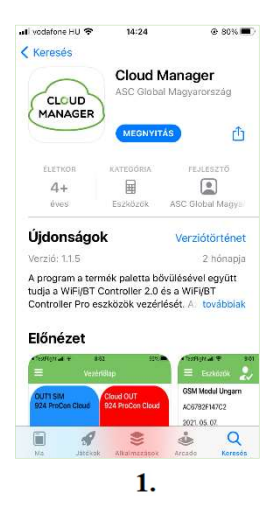

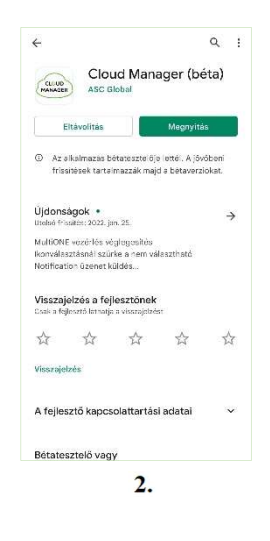

# Eszköz hozzáadása

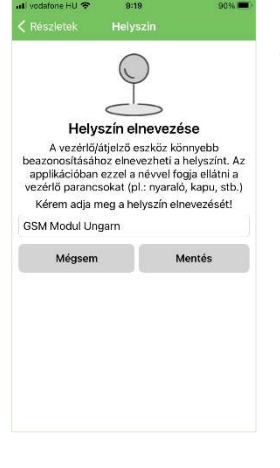

Eszköz hozzáadásához a "+" gomb megnyomását követően nevezze el a helyszínt. A vezérlő eszköz könnyebb beazonosításához egyedi nevet adhat az eszköz

helyszínének. (pl.: nyaraló, kapu)

Válassza ki milyen csatornán szeretne kapcsolódni a modulhoz.

MultiOne GSM esetén a SIM beállítást válassza!

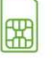

Adja meg a vezérlő modulba helyezett SIM kártya hívószámát nemzetközi formátumban (pl.: +36301234567).

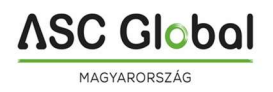

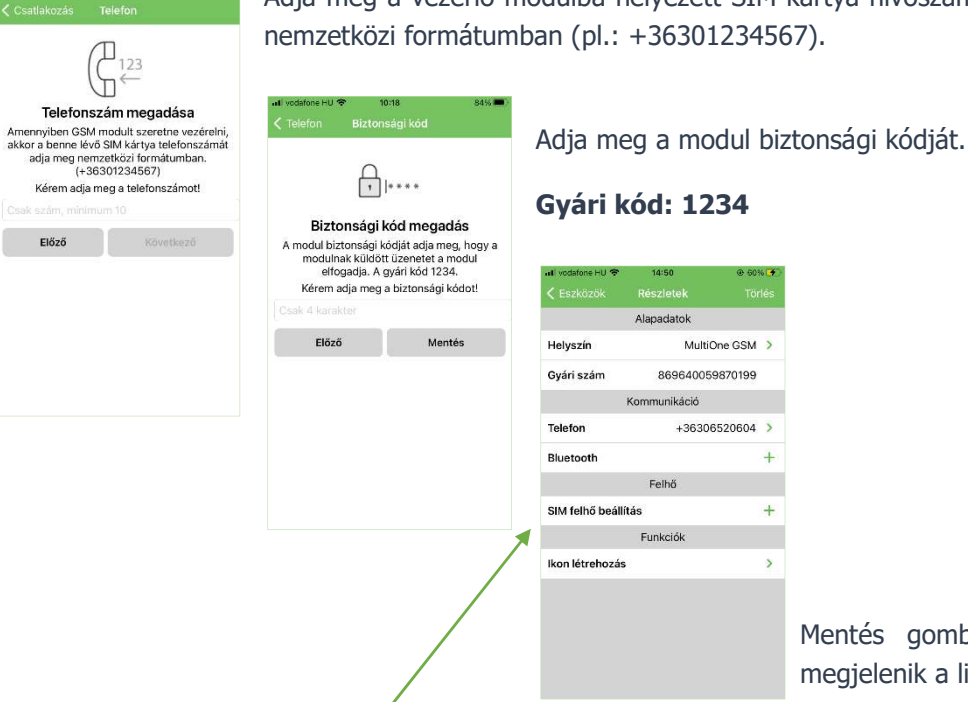

gombra kattintva az eszköz ik a listában.

# Cloud beállítás

Kattintsunk a "SIM felhő beállítása" menüre.

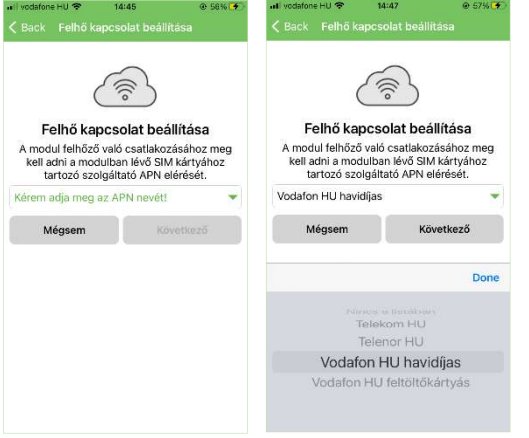

Válasszunk a felkínált lehetőségek közül a behelyezett SIM kártya mobil hálózatát biztosító szolgáltató APN beállításához. Hazai szolgáltató esetén (Magyarország) az applikáció felkínálja az elérhető APN lehetőségeket. Előfizetésünk vagy díjcsomagunknak megfelelően ki tudjuk választani a megfelelő beállítást.

Példa:

- Telekom HU (internet)
- Telenor HU (online)
- Vodafone HU havidíjas (internet.vodafone.net)
- Vodafone HU feltöltőkártyás (vitamax.snet.vodafone.net)

APN: Access Point Name – Hozzáférési pont neve

A modulokba helyezett különböző szolgáltatóknál vásárolt SIM kártyákkal ezeknek a címeknek a segítségével (APN) tudunk csatlakozni az internethez. Általában szolgáltatónként változnak ezek a címek, amelyek a szolgáltató által felajánlott aktuális díjcsomagtól is függhetnek (feltöltő kártyás vagy előfizetéses).

Ha hazai SIM kártyával más országbeli szolgáltatóhoz csatlakozunk, akkor a listában nem fog megjelenni az aktuális szolgáltató által kínált APN lehetőség, ezért az applikációban külön ki tudunk választani egy egyedileg megadható mezőt a beállításhoz. "Nincs a listában"

Hazai SIM kártya belföldi hálózaton kívüli felhasználása esetén az aktuális külföldi APN szolgáltató választásunktól függően díjat számolhat fel!

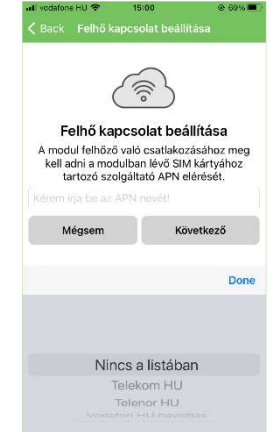

#### APN beállítás folytatása

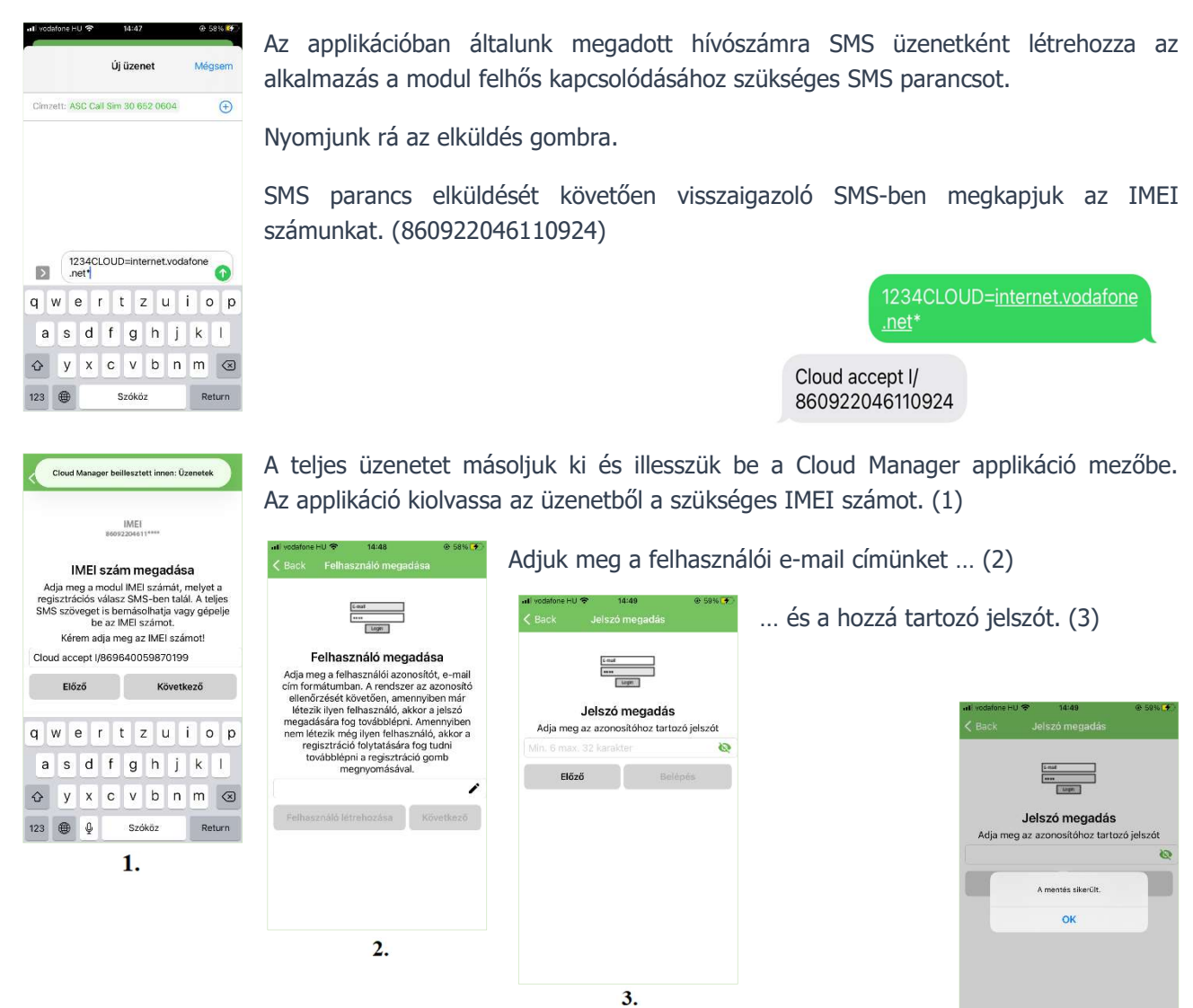

Ezzel az e-mail címmel fogja tudni elérni a modult a felhőben "admin" jogosult felhasználóként.

Sikeres mentést követően be tud lépni a felhasználói fiókjával a www.ascloudmanager.hu weboldalra, ahol a regisztrált eszközeit találja.

#### Cloud (felhős) vezérlőikon létrehozása

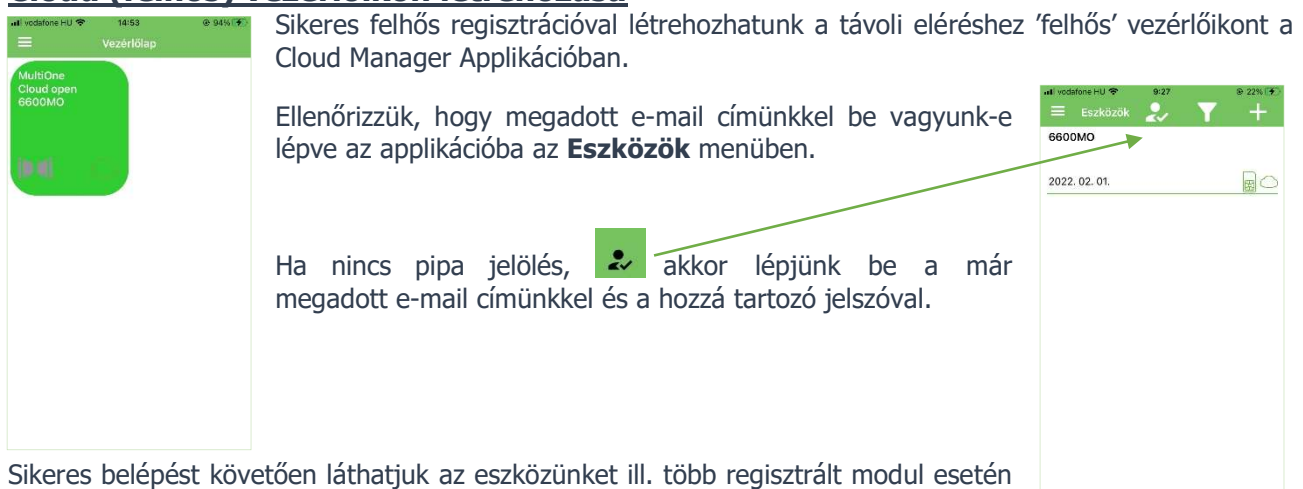

az összes elérhető eszköz megjelenik a listában.

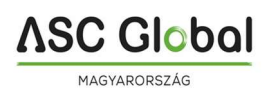

Eszközünk sorára kattintva láthatjuk az adatait, válasszuk az ikon létrehozása menüpontot. "+" jellel válasszuk ki a Cloud ikont a vezérlőgomb létrehozásához. (1. ábra)

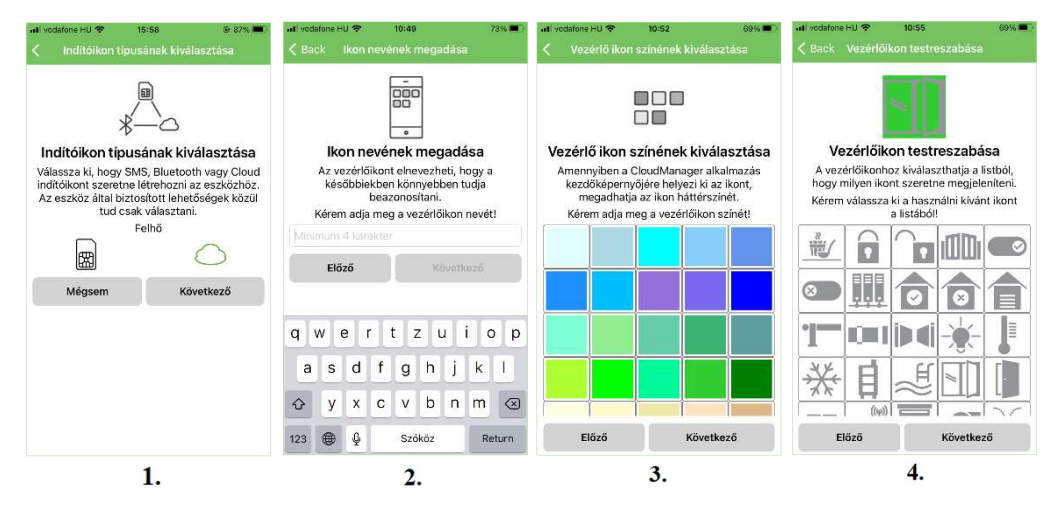

Nevezzük el a vezérlőikont (2. ábra), majd adjuk meg a vezérlőikon háttérszínét (3. ábra), ikonját. (4.ábra)

Állítsuk be a vezérlési típust és időtartamot.

#### Vezérlés típus lehet:

Időzítés (Monostabil) Az eszközben beállított ideig vezérli a kimenetet. Átváltás (Bistabil) Kimenet aktiválásánál a kimenet átbillen és mindaddig abban az állapotban marad, amíg újra nem vezérlik azt.

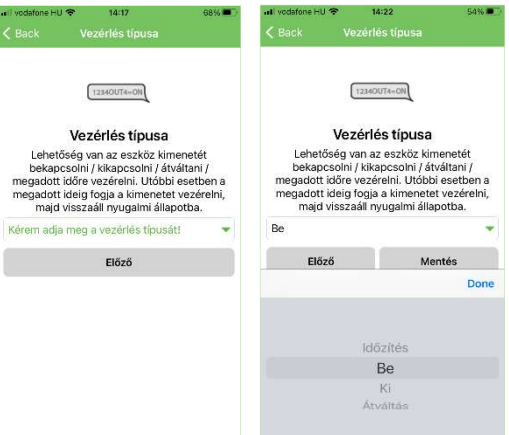

L) Vezérlési idő megadása vezerléselel megadható, hogy<br>kimenet vezérléselel megadható, hogy<br>myi ideig történjen a vezérlés. A vezérlés<br>idejét másodpercben és percben is<br>megadhatja. Kérem adia meg a vezérlési időt!  $02 \text{ mp}$ 00 óra 00 perc ö  $03\,$ Előző

Monostabil vezérlésnél megadható, hogy mennyi ideig történjen a vezérlés. A vezérlés idejét óra/perc/mp kiválasztásával adhatja meg.

Maximálisan kiválasztható vezérlési idő:

18 óra, 12 perc és 15mp azaz 65535 mp.

Beállításunkat követően a vezérlőikon megjelenik az ikon listában, valamint a Vezérlőlapon.

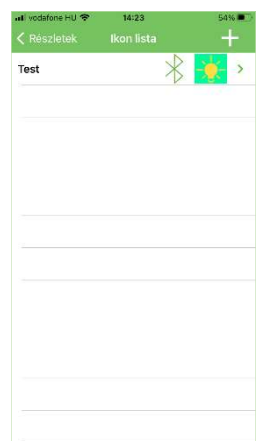

A létrehozott vezérlőikonnal aktiválhatjuk a MultiOne GSM modul kimenetét.

## Eszköz regisztrálása ASCloud Manager weboldalon

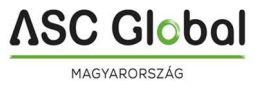

Hozzunk létre egy felhasználói fiókot a www.ascloudmanager.hu weboldalon.

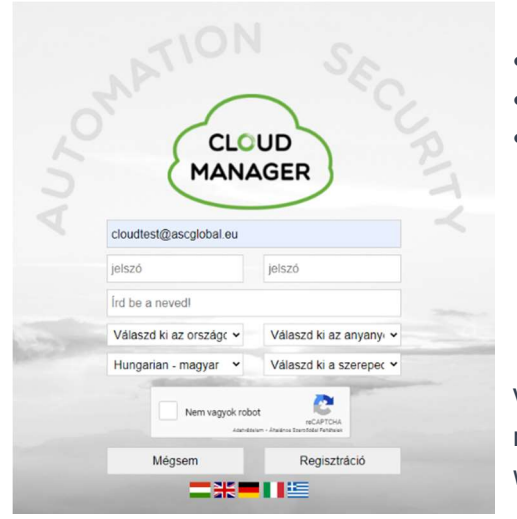

- Adjunk meg egy e-mail címet a belépéshez
- Írjuk be az e-mailhez használni kívánt jelszót
- Újra a megerősítő jelszó

Válasszuk ki a listából az országot, anyanyelvet majd a következő mezőben azt a nyelvet, amilyen nyelven szeretnénk látni a weboldalt bejelentkezéskor.

#### Válasszunk felhasználó típust:

- Telepítő
	- Végfelhasználó
- Távfelügyelet

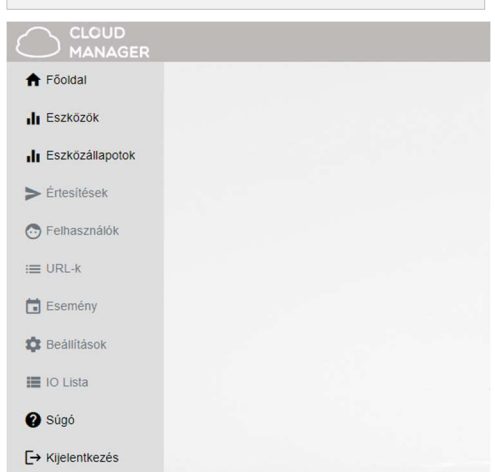

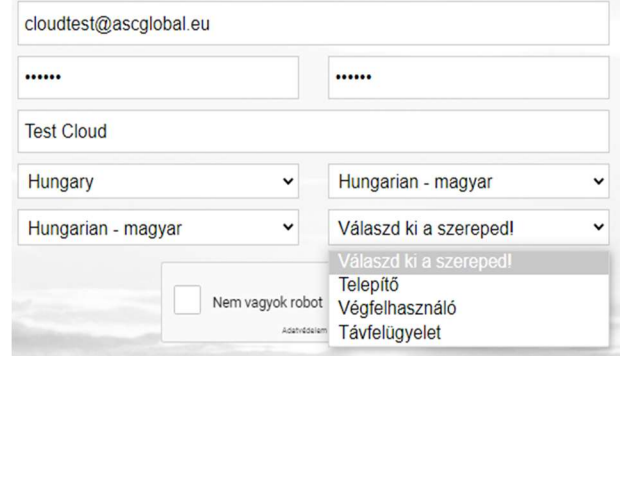

Regisztráció gombbal belépünk az üres főoldalra.

Az oldal 20 perc inaktivitás után automatikusan kilépteti a felhasználót. Az aktuális időt a képernyő jobb felső sarkában láthatjuk.

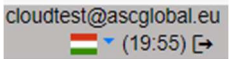

#### Nyelv kiválasztása

Lenyíló menüben lehet az oldal nyelvbeállítását megváltoztatni. Az oldal nyelve belépést követően is megváltoztatható. Szolgáltatásunk folyamatosan bővül, jelenleg 5 nyelven elérhető.

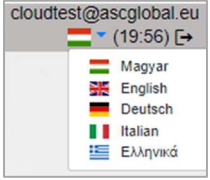

## Első felhőkapcsolat létrehozása

Első felhőkapcsolat létrehozásához pár regisztrációs lépést kell tegyünk az alábbiak szerint:

Helyezzen be egy SIM kártyát a modulba és várja meg a hálózati csatlakozást. Sikeres feljelentkezést a zöld LED 3-5 egymást követő villanással jelzi.

Győződjön meg róla, hogy a behelyezett SIM kártya aktív GPRS-el, SMS küldéshez elegendő egyenleggel rendelkezik és a PIN-kód kérés ki van kapcsolva.

Küldjön egy SMS-t az alábbiak szerint:

#### <PASS>CLOUD=<APN>\*

PASS: GSM modul biztonsági kód (alapértelmezett:1234) APN: SIM-en beállított hálózati APN azonosító (Pl.: "internet", "net"... stb.) 1234CLOUD=internet.vodafone  $net*$ 

**ASC Globol** 

Cloud accept I/ 860922046110924

**From 1999** 

Login

Sikeres regisztrációt követően válasz SMS-ben megkapjuk a felregisztrált eszköz IMEI számát.

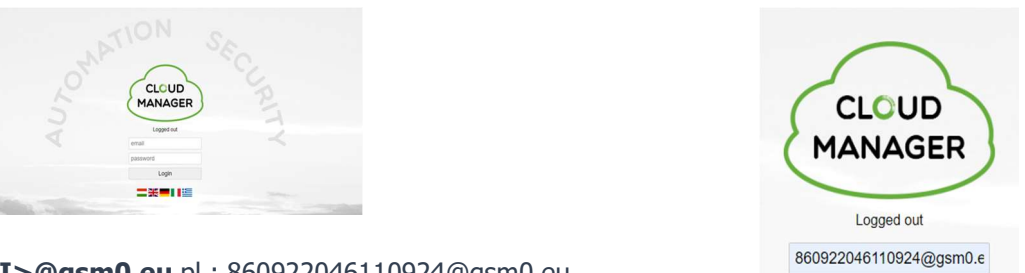

Nyissa meg www.ascloudmanager.com weboldalt és adja meg IMEI számát az alábbiak szerint:

E-mail: <IMEI>@gsm0.eu pl.: 860922046110924@gsm0.eu

**Jelszó: <IMEI>** pl.: 860922046110924

Adja meg a további bejelentkezéshez szükséges e-mail címét és jelszavát a regisztrált eszközbeállításhoz.

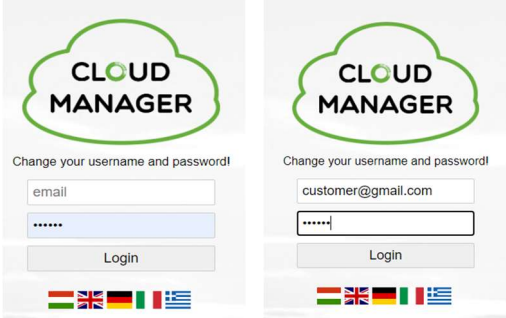

Sikeres regisztrációt követően GSM modulunk elérhető ASCloud Managerben.

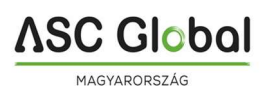

#### További eszköz hozzáadása

Ezen a felületen új eszközt adhatunk fiókunkhoz egy regisztrációs SMS küldését, majd visszaigazolását követően vagy egy már felhőben regisztrált modult rendelhetünk hozzá listánkhoz.

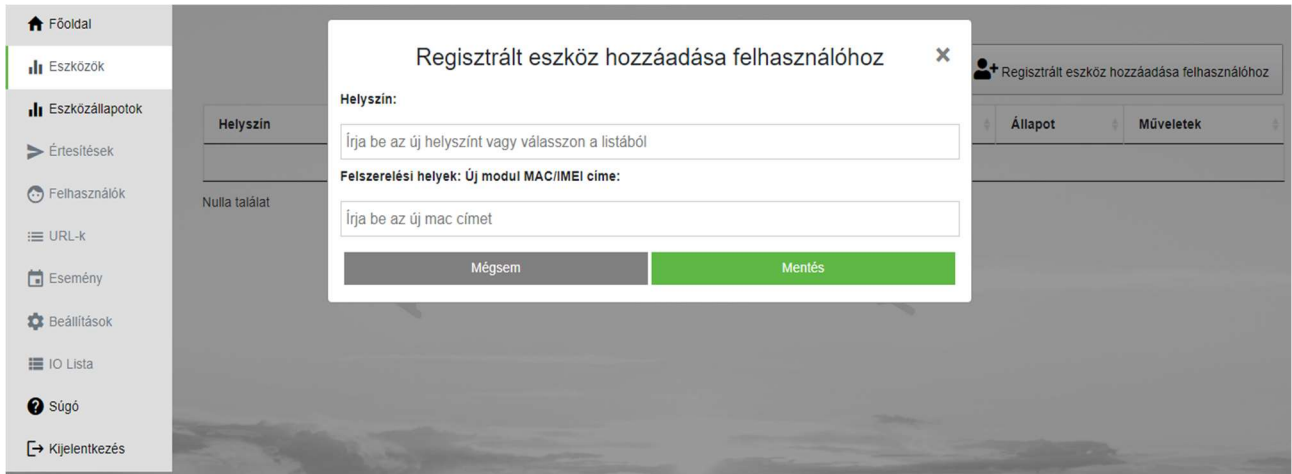

Helyszín: Adja meg az új modulnak szánt nevet (utca, épület, egyéb olyan azonosító, amivel a későbbiekben könnyen megtalálja eszközét)

Felszerelési helyek: ha a későbbiekben több modullal rendelkezik, akkor itt megjelennek az eddig használt eszközök nevei. Ez azért fontos, mert új név beíráskor a rendszer figyelmezteti, ha ugyanolyan néven szeretne létrehozni egy modult, de akkor is segítség lehet, ha szeretne egy másik mellé új eszközt bekötni, az azonosításhoz hasonló nevet létrehozni.

Új modul IMEI azonosító száma: itt adjuk meg új eszközünk IMEI azonosítószámát. Mentés gombra kattintva eszközünk megjelenik az "Eszközök" menüben.

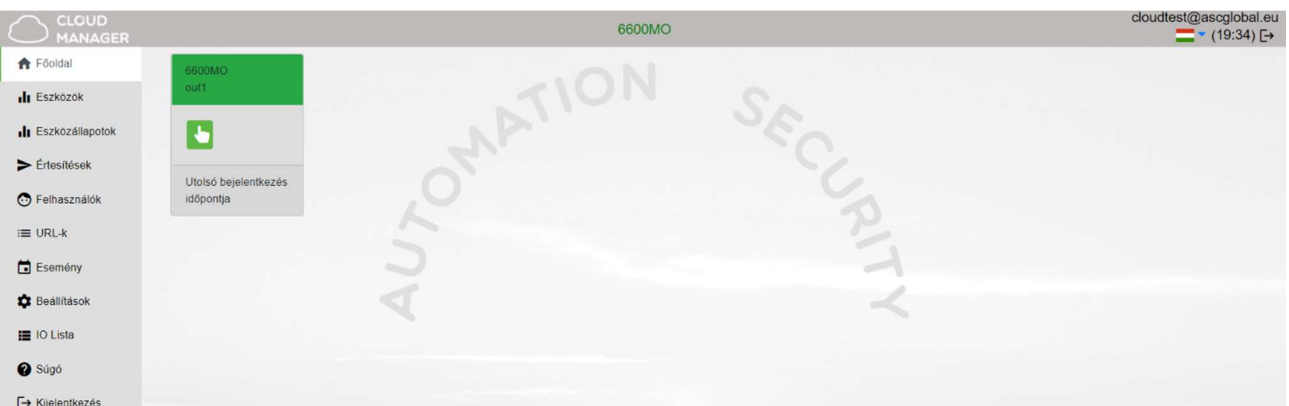

Eszközünknek egyedi nevet adhatunk a könnyebb azonosításhoz. Kívánt eszközünk egyedi beállításait a megjelenített modul sorára kattintva itt végezheti el.

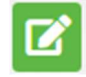

Eszköz beállítása (átnevezés): tetszés szerinti egyedi nevet adhatunk eszközünknek a könnyebb azonosításhoz

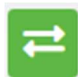

Eszköz cseréje: ezt a funkciót akkor használjuk, ha eszközünket teljes mértékben szeretnénk kiváltani egy új modullal. Ilyenkor a régi eszköz teljes memóriája másolásra kerül, gyakorlatilag mindenben 100%-an megegyező lesz az új modul a régivel, csak az azonosító IMEI szám változik.

#### FONTOS!

Az új eszköz másolást (klónozást) követően a régi eszköz helyére kerül, így a régi modul nem lesz elérhető!!!

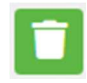

Eszköz törlése: Ezzel gombbal teljesen törölhetjük eszközünket, ha már nincs rá szükségünk. Az eszköz csak újra regisztráció után érhető majd el.

## Eszközállapotok

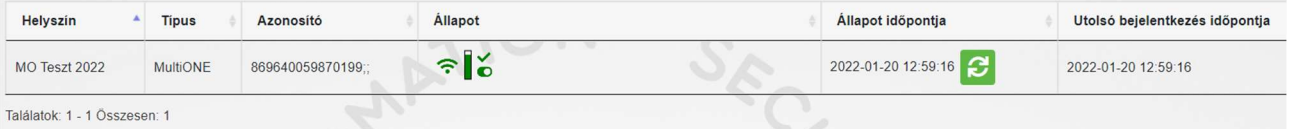

Megtekinthetjük eszközünk kimeneteinek vagy bemeneteinek pillanatnyi állapotát.

Zöld szín jelzi felregisztrált eszközünk felhőhöz kapcsolódási állapotát.

 Az eszköz ONLINE állapotban  $\frac{1}{2}$  Online

ASC Globol

A zöld szín itt is nyugalmi állapotot jelent. Kurzorunkat közelítve a megadott nevet jeleníti meg. Amennyiben a kimenet állapota változik, a szín pirosra változik és "Offline" üzenetet láthatunk.

Eszközünknél kimenet vagy bemeneti jelzésállapotokat figyelhetünk meg.

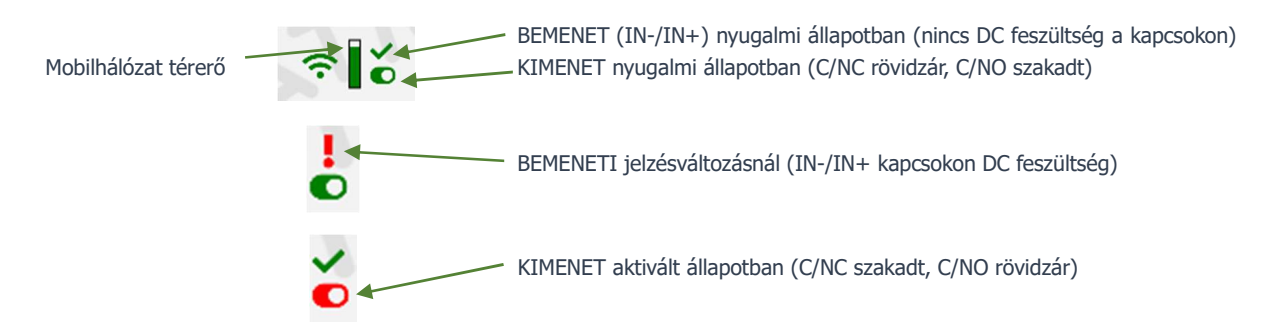

## Értesítések

Értesítéseknél két értesítési formát különböztethetünk meg:

- rendszerértesítések, amelyek általában a szerverrel, fejlesztéssel vagy bármilyen rendszert érintő fontos üzeneteket tartalmaznak

- állapotértesítések, ahol az általunk kiválasztott vezérlésekről, állapotokról kapunk e-mail értestést a szintén általunk választott e-mail címre.

## Értesítés hozzáadása

Nyomjuk meg az értesítés hozzáadása gombot.

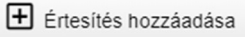

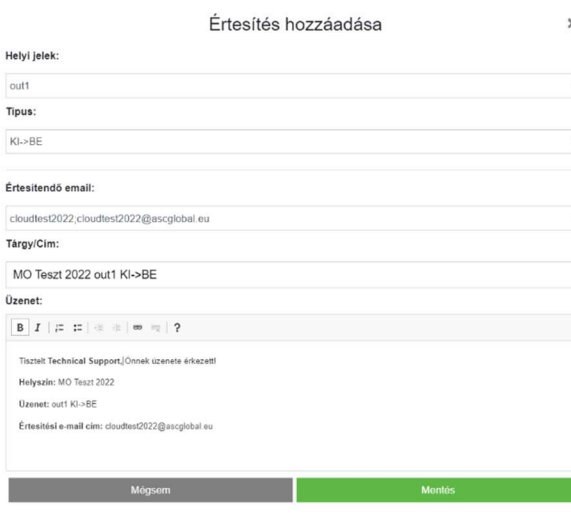

Helyi jelek mezőben választhatjuk ki a MultiOne GSM modul kimenetét vagy bemenetét attól függően mely változás esetén szeretnénk értesítést kapni.

Típus alatt a kimeneti változás irányát adhatjuk meg. KI->BE Bekapcsoláskor küld értesítést BE->KI Kikapcsoláskor küld értesítést

Értesítendő e-mail cím alatt válasszuk ki azt az e-mail címet amelyikre küldjük az értesítést. Az üzenetet és a tárgy mezőt is személyre szabhatjuk.

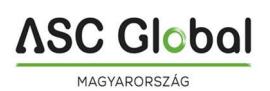

#### FONTOS!

Attól függően milyen felhasználóval és e-mail címmel lett regisztrálva a modul, előfordulhat, hogy itt nem lát e-mail címet vagy nem azt az e-mail címet látja, amelyre értesítést szeretne beállítani. Ebben az esetben a Felhasználók menüben válassza ki a kívánt e-mail címet, majd + jellel adja hozzá az értesítendő e-mail beállításhoz. Mentést követően, majd kilépve a www.ascloudmanager.com oldalról és újra visszalépve folytathatja az értesítés küldési beállítást a kívánt e-mail címre.

## Felhasználók létrehozása, kezelése

Regisztrációnkat követően a felhasználói felületen megjelenik a regisztráláskor megadott e-mail cím (admin e-mail cím)

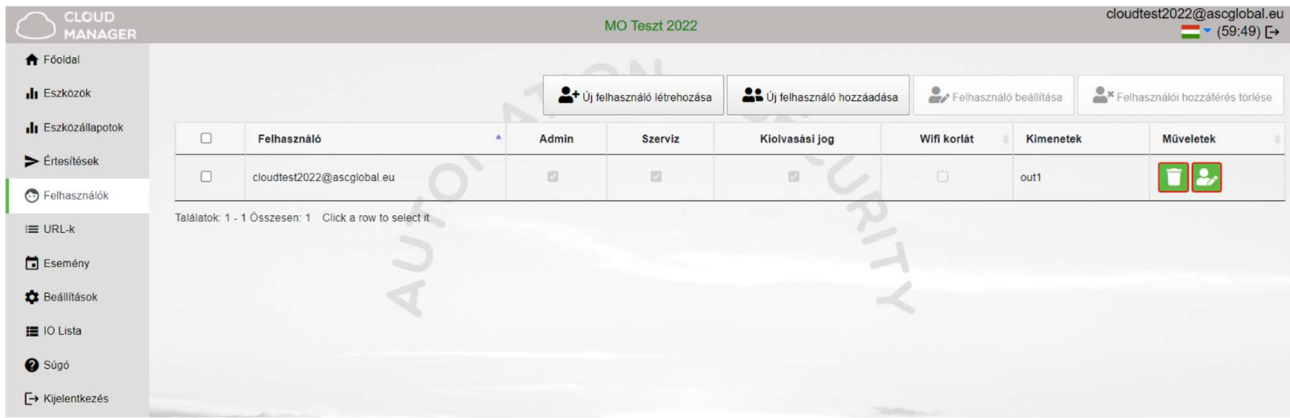

#### FONTOS!

Ha ezt a megadott e-mail címet töröljük a felhasználók sorából, a következő belépéskor nem fogjuk látni az eszközt!

Ha egyetlen felhasználó sincs mentve az eszközhöz, akkor az eszközt a rendszer automatikusan pár nap múlva törli az adatbázisból.

Felhasználókat rendelhetünk eszközünkhöz felhasználói e-mail és jelszó megadásával, akik számára különböző jogosultságokat adhatunk.

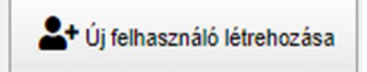

A felhasználók száma korlátlan, így tetszés szerint adhatunk hozzáférést e-mail cím megadásával. Minden felhasználó az e-mail címével és a kapott jogosultságaival vezérelheti a MultiOne GSM modul kimenetét.

#### Új felhasználó létrehozása

Új felhasználó létrehozásához érdemes napi használatban lévő e-mail címet megadni, hogy az állapotváltozási értesítések láthatóak legyenek. Az értesítéseket e-mail címenként engedélyezhetjük, ill. korlátozhatjuk. Lehetőségünk van megadni a belépéskor használt nyelvet, így minden felhasználó egyszerűen és kényelmesen kezelheti a vezérlésre feljogosított eszközt.

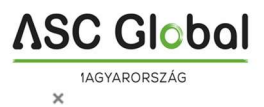

Új felhasználó hozzáadása

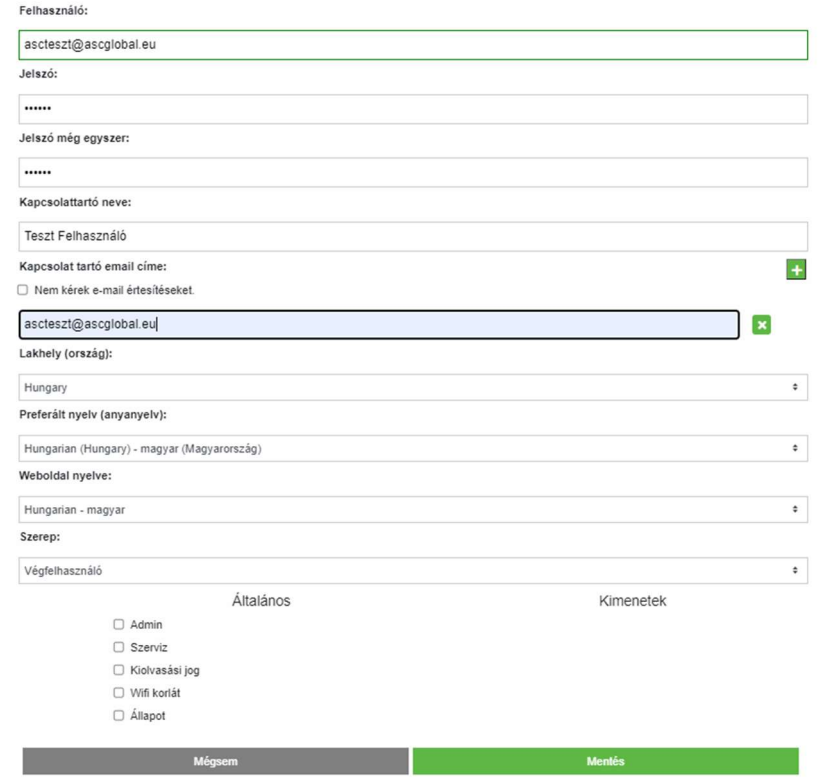

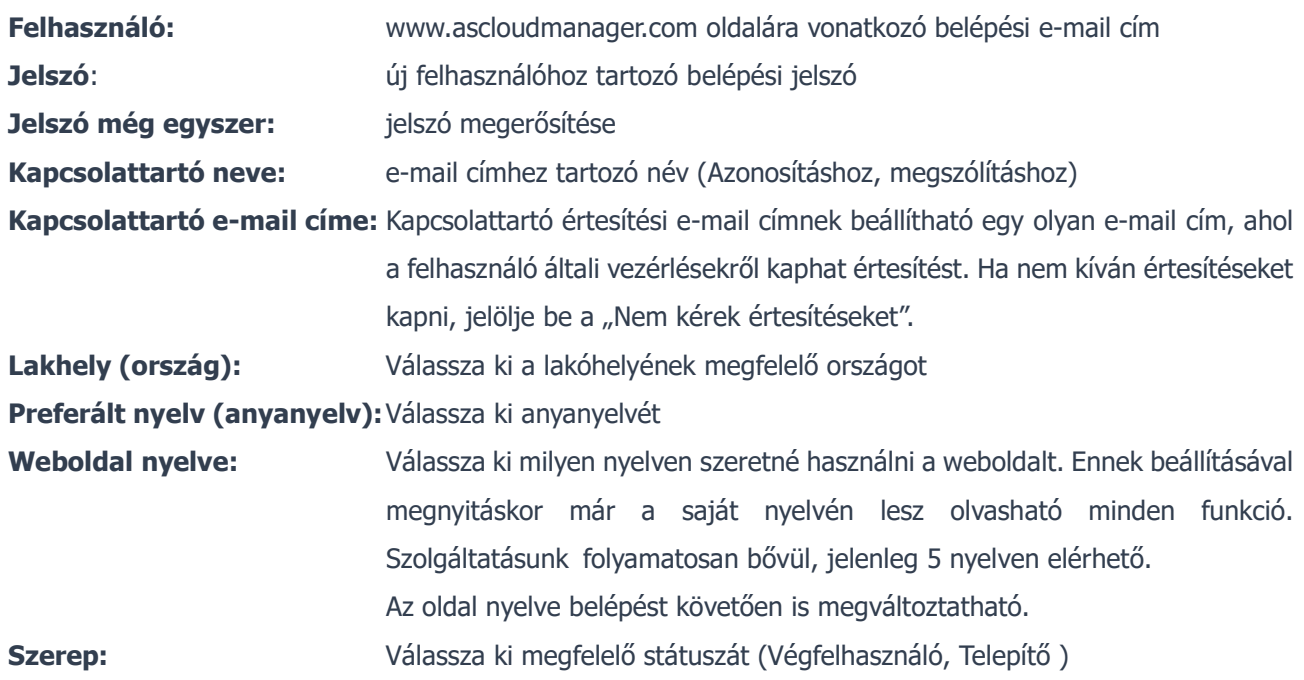

Adjuk meg további felhasználók hozzáférését. Felhasználóinkat külön-külön egyedi jogosultságokkal ruházhatjuk fel.

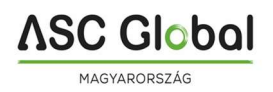

## További felhasználók hozzáadása, kezelése

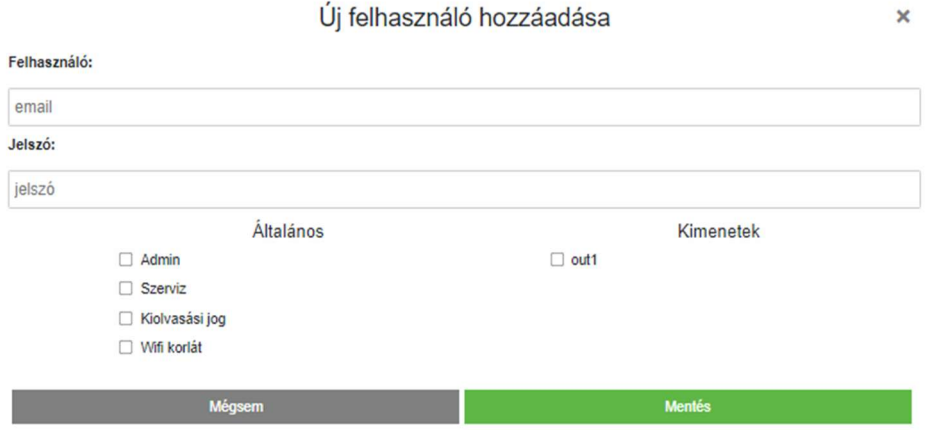

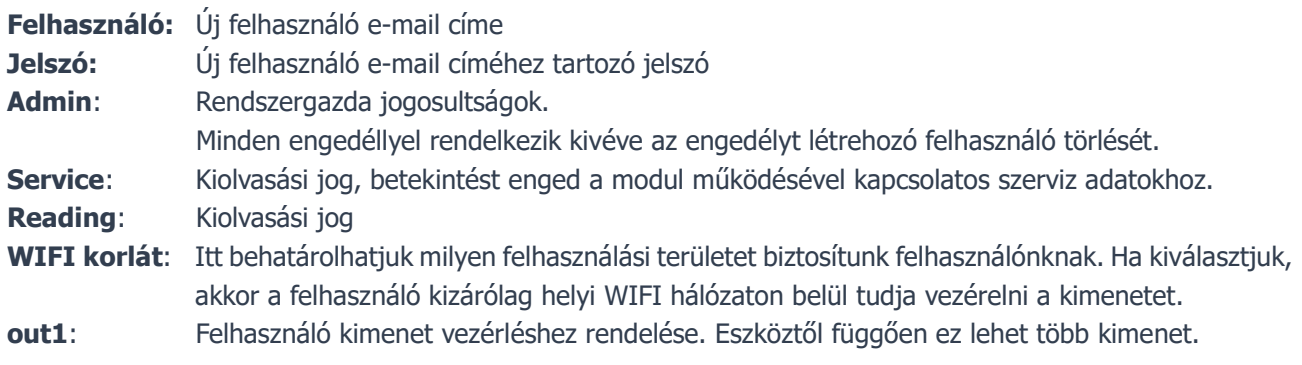

Mentés gombra kattintva a beállítások azonnal használhatóak.

#### Felhasználó adatainak módosítása

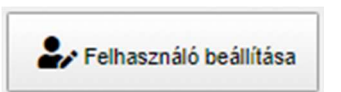

A "felhasználó beállítása" gombra kattintva minden felhasználói adat módosítható, pár kattintással megváltoztathatjuk saját vagy

Felhasználói hozzáférés törlése

felhasználóink belépési jelszavát is és

ha már nem kívánunk hozzáférést biztosítani, akkor egyszerűen töröljük.

#### FONTOS!

Úgy ahogyan felhasználót létrehoztunk, törölni is tudjuk. Különös figyelmet fordítsunk arra, ha az adminként létrehozott e-mail címet töröljük a felhasználók sorából, a következő belépéskor már nem fogjuk látni az eszközt, valamint, ha egyetlen felhasználó sincs mentve az eszközhöz, akkor az eszközt a rendszer automatikusan törli az adatbázisból.

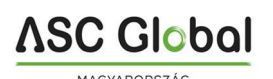

## URL vezérlő ikon létrehozás

URL menüpont alatt, "Új URL hozzáadása" gombbal létrehozhatunk vezérlő ikont asztali PC-re vagy laptopra.

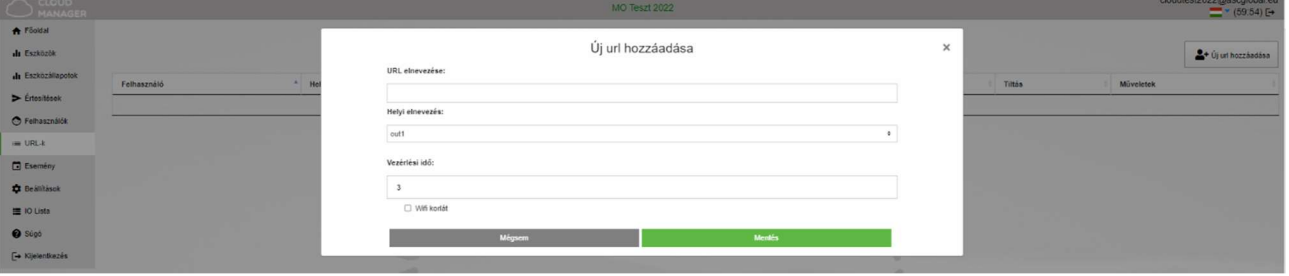

Adjunk egy nevet a PC-ről vezérelhető vezérlőikonunknak.

Itt is megadhatjuk ellenőrizze-e a helyi WIFI elérhetőséget vezérléshez. WIFI korlát bekapcsolása esetén csak a helyi WIFI hálózat hatókörén belül lesz használható a vezérlőikon. Ennek kikapcsolásával egy internetkapcsolattal bárhonnan vezérelhető lesz a kimenet. Jogosultságok kiosztásához kitűnően alkalmazható szolgáltatás.

Bal egérgombbal húzzuk ki a képernyőnkre és az URL már működteti is a kimenetre kapcsolt berendezést.

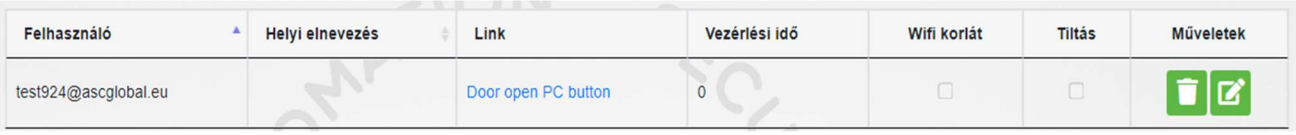

Meglévő URL kapcsolatunkat szerkeszthetjük.

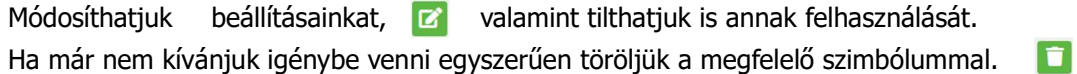

## Eseménynapló (menü)

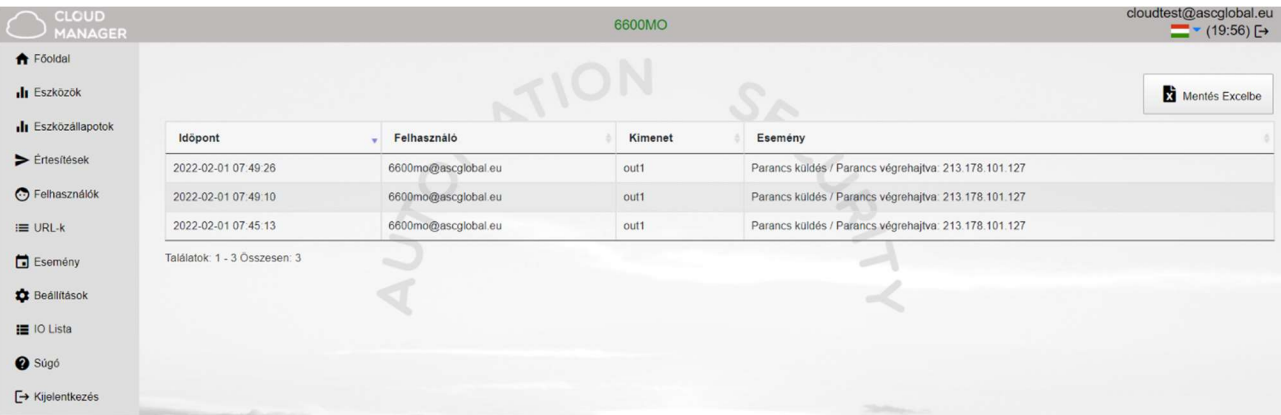

A menüben található eseménynaplóban listázhatjuk az internetkapcsolattal történő felhasználói aktivitást. Láthatjuk melyik felhasználó és mikor vezérelte a kimenetet. Az eseménynaplót Excel fájlba menthetjük.

## Beállítások

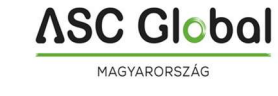

A beállítások menüben információt kap eszközéről.

#### Információ

Ebben a menüpontban jogosultságtól függően kapunk információt eszközünkről.

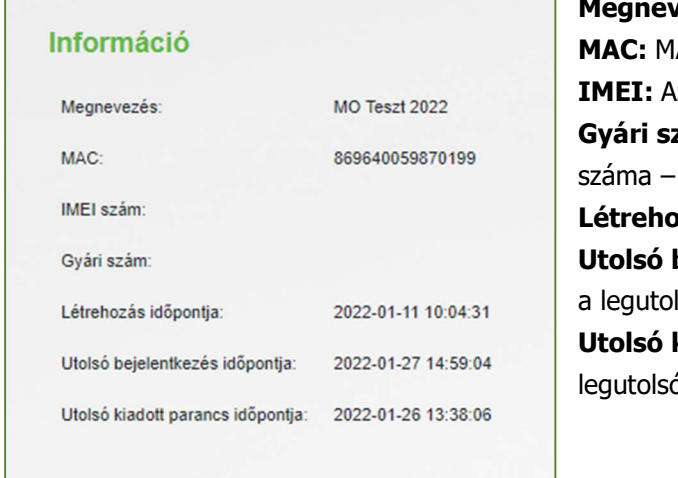

rezés: az eszközhöz rendelt név AC azonosító iz eszköz IMEI azonosítószáma zám: Megkülönböztetett eszközök egyedi gyári ha van ilyen az eszköznek **zás időpontja:** Regisztrálás dátuma bejelentkezés időpontja: lsó belépési időpont kiadott parancs időpontja: ó kimeneti vezérlés időpontja

#### Parancs küldés

Modulunkat újraindíthatjuk. Újraindítást követően várjuk meg amíg az eszköz újra felcsatlakozik a mobil hálózatra.

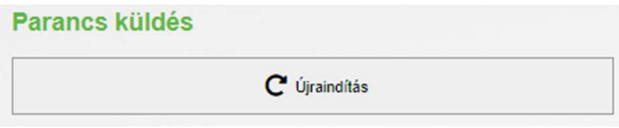

#### IO lista

IO listában a kimeneti és bemeneti neveket tudjuk változtatni, a kimenetet tudjuk vezérleni és a kimeneti nyitási időt tudjuk megadni másodpercben. Maximálisan beállítható idő: 65 535 mp. Ezt a menüpont több kimenetes eszközök, IP modulok vezérlésénél tudjuk leginkább alkalmazni, de természetesen a MultiOne GSM modul beállításához is alkalmazható.

#### Súgó

 A súgó menüpontban Súgóra kattintva segítséget kapunk videó formájában. Videóink folyamatosan frissülnek, bővülnek.

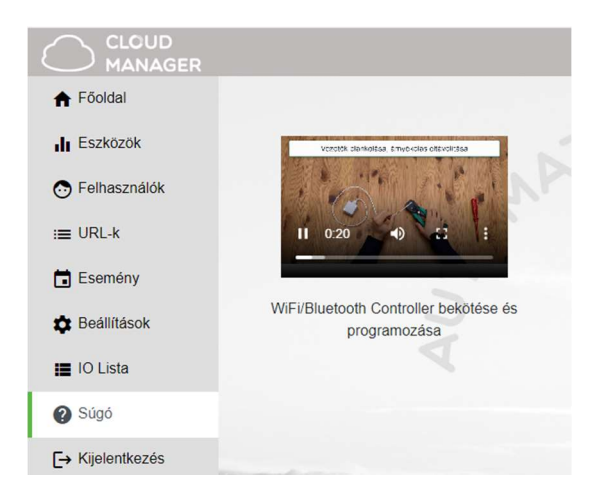

## SMS parancsok

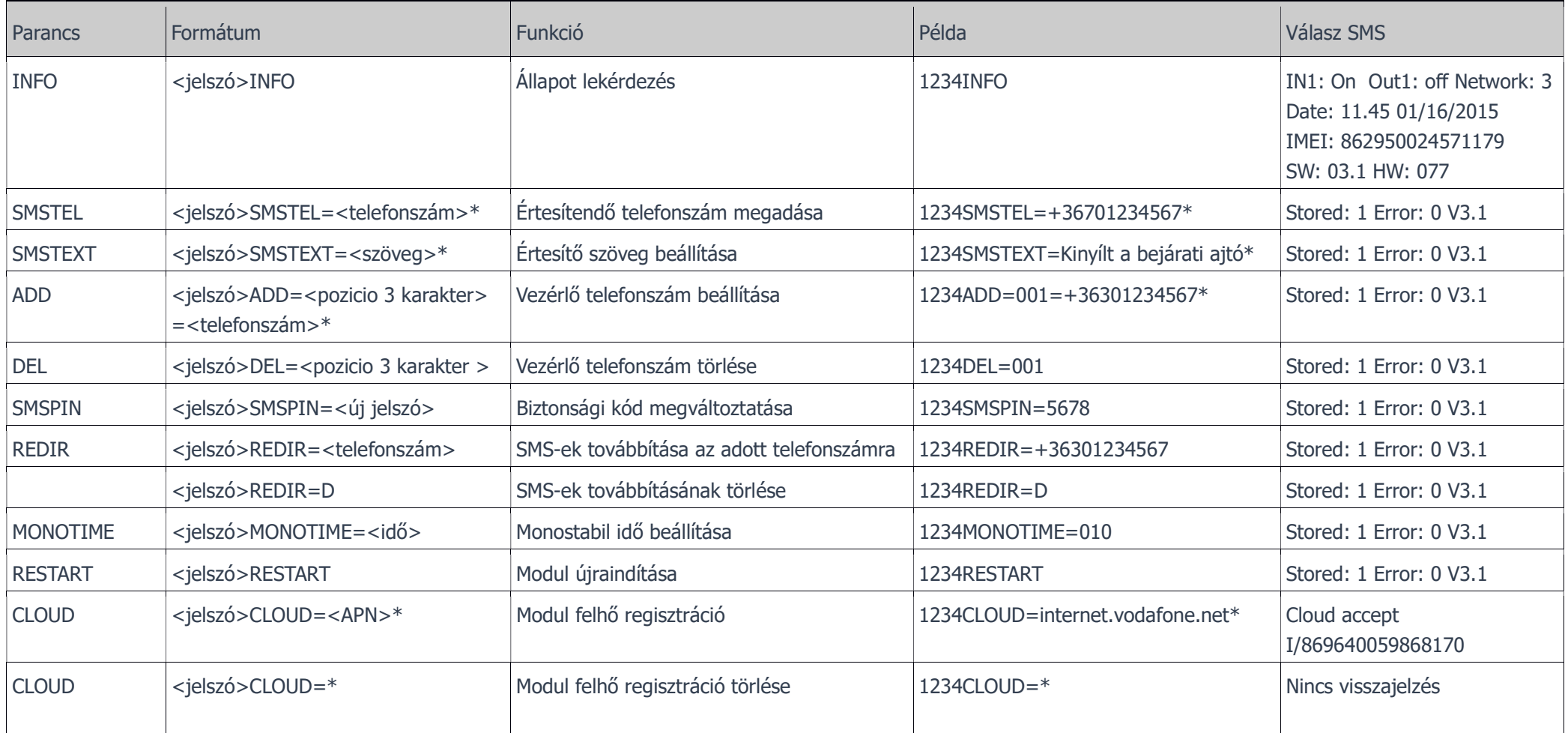

Ha több parancsból álló SMS-t kap a modul, akkor a válaszban a Stored: után a végrehajtott parancsok az Error: után a végre nem hajtott parancsok számát adja vissza. Az INFO és a RESTART parancs nem adható ki csoportos üzenetben.

## DIP kapcsoló kiosztása

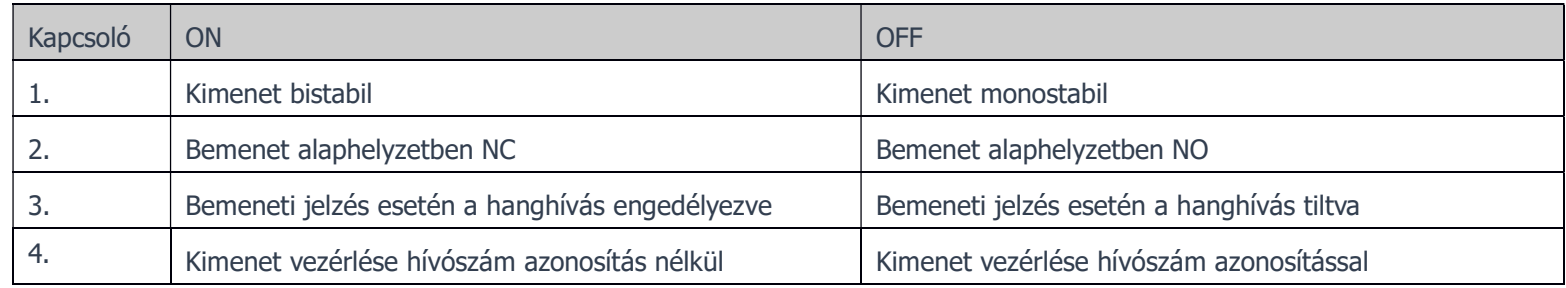

#### Műszaki adatok

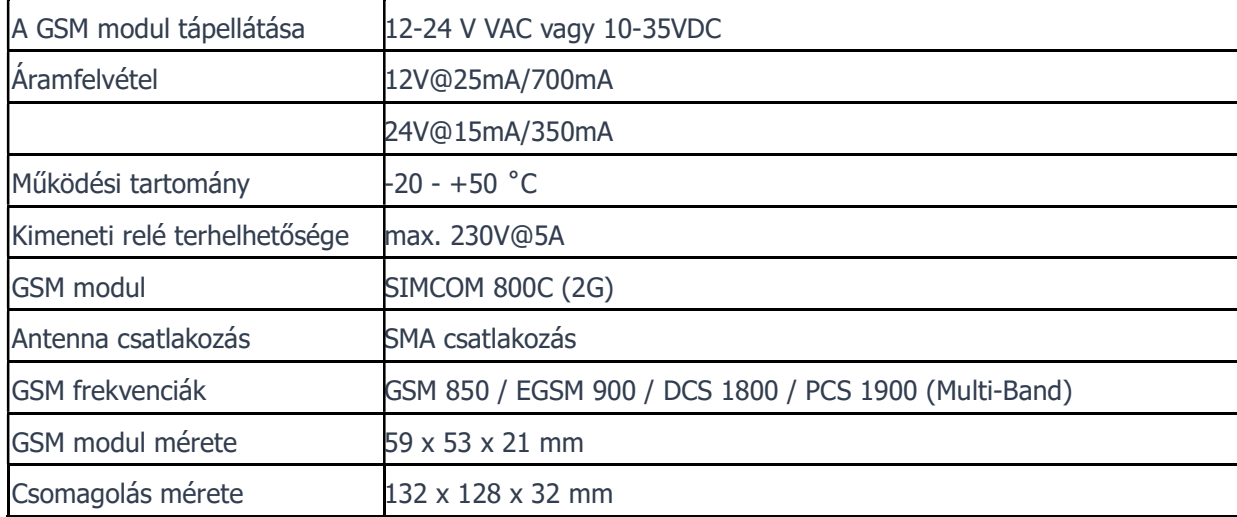